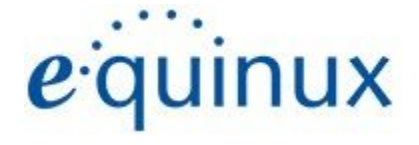

# 9) VPN Tracker 365

# VPN Configuration Guide

**Microsoft Azure Point-to-Site (P2S) SSTP VPN**

© 2021 equinux AG and equinux USA, Inc. All rights reserved.

Under copyright law, this manual may not be copied, in whole or in part, without the written consent of equinux AG or equinux USA, Inc. Your rights to the software are governed by the accompanying software license agreement.

The equinux logo is a trademark of equinux AG and equinux USA, Inc., registered in the U.S. and other countries. Other product and company names mentioned herein may be trademarks and/or registered trademarks of their respective companies.

equinux shall have absolutely no liability for any direct or indirect, special or other consequential damages in connection with the use of this document or any change to the router in general, including without limitation, any lost profits, business, or data, even if equinux has been advised of the possibility of such damages.

Every effort has been made to ensure that the information in this manual is accurate. equinux is not responsible for printing or clerical errors.

Revised February 2021

Apple, the Apple logo, Mac, and macOS are trademarks of Apple Computer, Inc., registered in the U.S. and other countries.

[www.equinux.com](http://www.equinux.com/)

# **Contents**

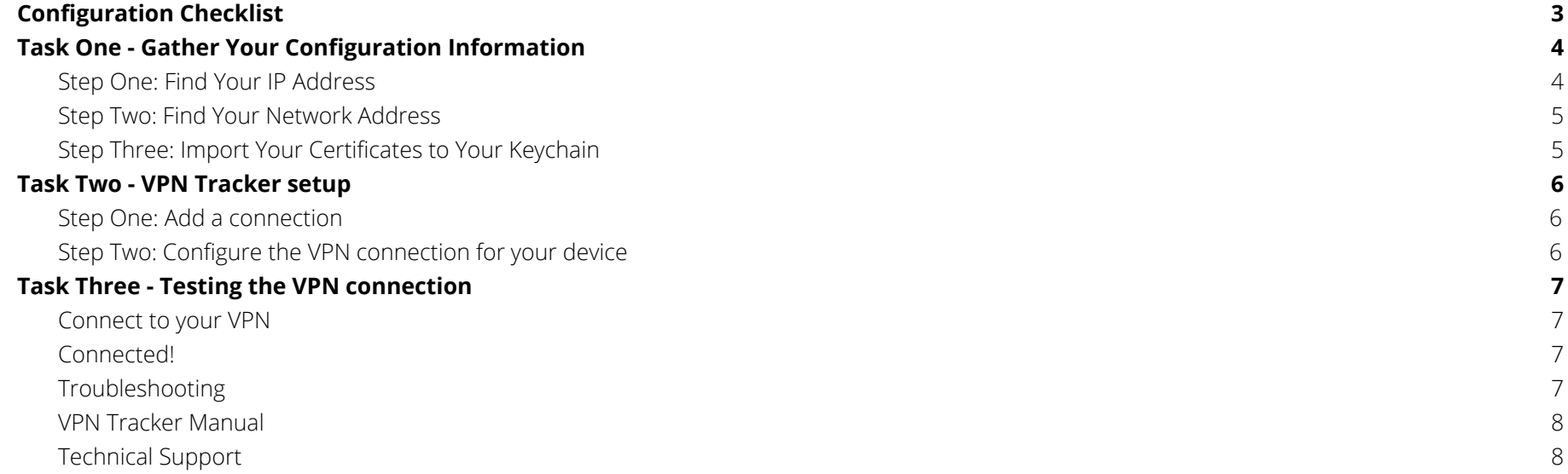

# <span id="page-3-0"></span>**Configuration Checklist**

In order to set up your VPN connection in VPN Tracker 365, you need to make a note of certain information about your gateway and network. Keep track of this information using the Configuration Checklist below so you can configure your connection later on:

**(1)** Public (WAN) IP address:

**(2)** Virtual Network:

# <span id="page-4-0"></span>**Task One - Gather Your Configuration Information**

### <span id="page-4-1"></span>**Step One: Find Your IP Address**

- ➔ Log in to your Microsoft Azure account
- → Under Resources, locate your Virtual network gateway and click to open the Overview page
	- ◆ If you do not already have a gateway set up, please refer to Microsoft's guidance on [configuring](https://docs.microsoft.com/en-us/azure/vpn-gateway/tutorial-create-gateway-portal) a Virtual Network Gateway before proceeding
- ➔ Here, you will find your Public IP address. Note this down as **(1)** on your configuration checklist:

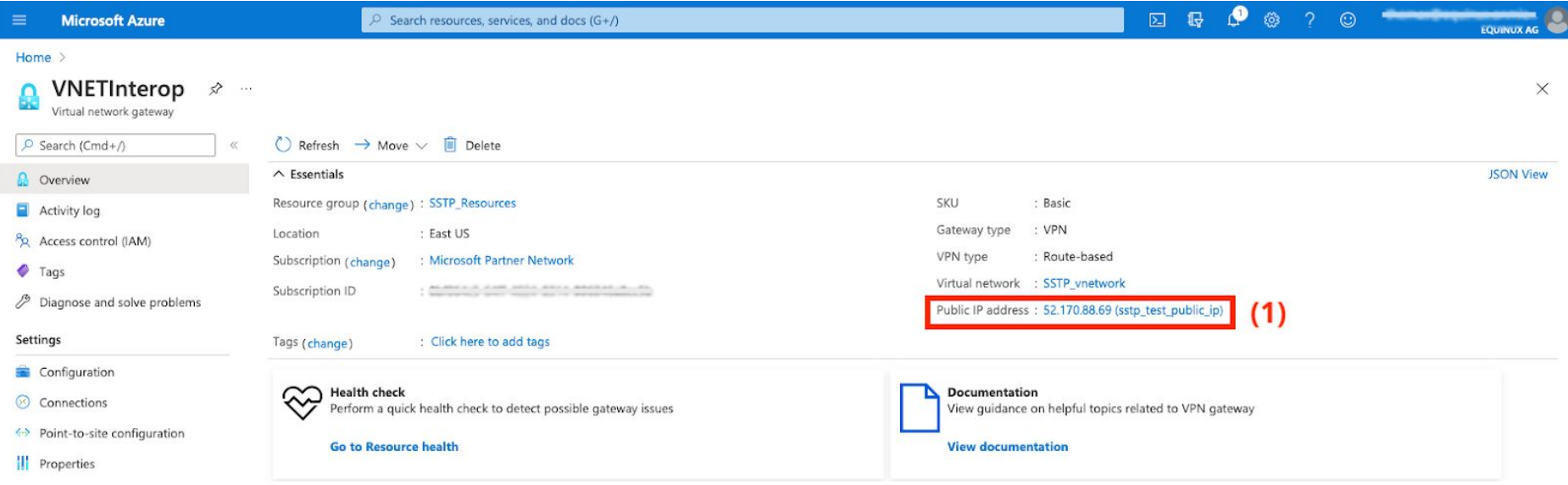

### <span id="page-5-0"></span>**Step Two: Find Your Network Address**

- → Staying on the Gateway Overview from the previous step, go to Virtual network and click through to open your Network Overview
- ➔ Under Address space, you will see your IP range. Note this down as **(2)** on your configuration checklist:

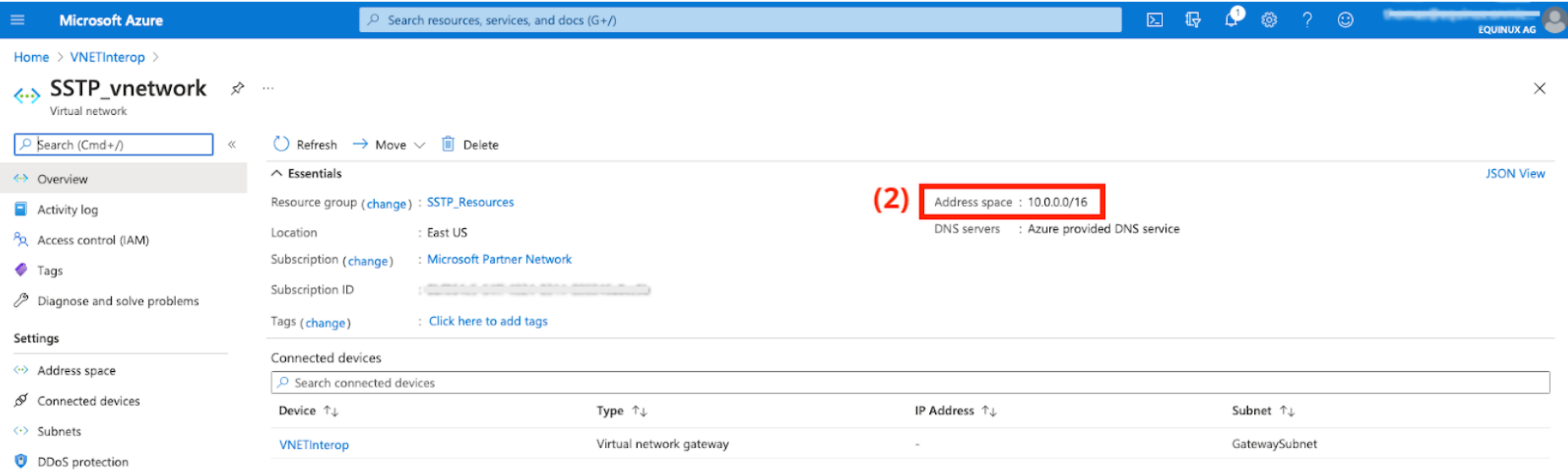

### **Step Three: Import Your Certificates to Your Keychain**

For information on how to set up user certificates for your Azure point-to-site connection, refer to Microsoft's [documentation.](https://docs.microsoft.com/en-us/azure/vpn-gateway/vpn-gateway-howto-point-to-site-rm-ps)

- ➔ Locate your Root Certificate and User Certificate
- → Download these and double click to import and trust them in your Mac's Keychain

You are now ready to set up your connection in VPN Tracker 365.

# <span id="page-6-0"></span>**Task Two - VPN Tracker setup**

### <span id="page-6-1"></span>**Step One: Add a connection**

- → Open VPN Tracker 365.
- → Click on Create a connection, or click on the + in the bottom left corner of the app window.
- ➔ Select Microsoft > Azure > Point-to-site SSTP
- ➔ Click Create and give your connection a name

### <span id="page-6-2"></span>**Step Two: Configure the VPN connection for your device**

- ➔ Under VPN Gateway, enter your Public IP address **(1)**
- → Under Topology, choose Host to Network from the dropdown menu
- ➔ Now, enter the virtual network IP range **(2)** for your VPN users
- → Under Authentication, you will need to choose the user certificate from your Keychain. Click the link to select your certificate, then click Ok
- → Click "Done" to save your settings.

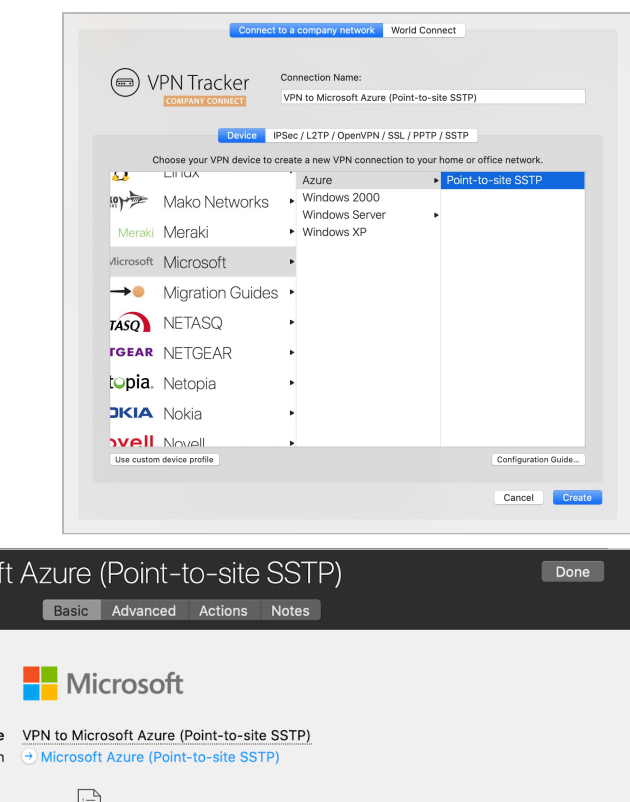

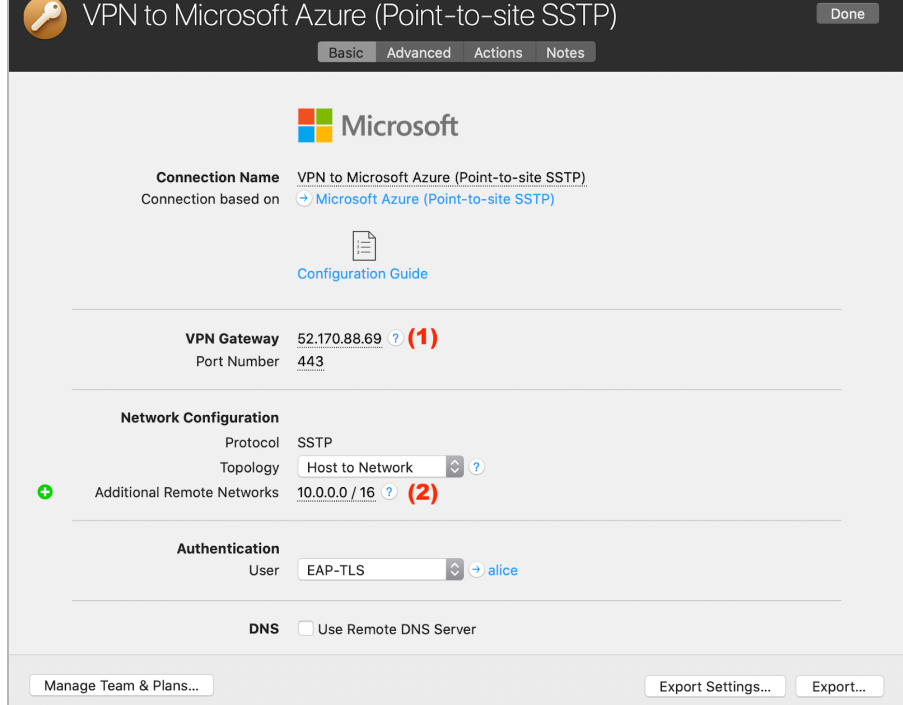

# <span id="page-7-0"></span>**Task Three - Testing the VPN connection**

<span id="page-7-1"></span>In order to test your connection, you will need to connect from a different location.

### **Connect to your VPN**

- → Check first of all that your internet connection is working as it should be. Use this link as a test: [http://www.equinux.com](http://www.equinux.com/)
- ➔ Start the VPN Tracker 365 app.
- ➔ Click on the On/Off slider to turn on your connection.

### IMPORTANT:

If you are using VPN Tracker for the first time with your current Internet connection, it will test your connection. Wait for the test to complete.

### <span id="page-7-2"></span>**Connected!**

Connecting may take a couple of seconds. If the On/Off button turns blue that's great – you're connected! Now is a great time to take a look at the [VPN](http://www.vpntracker.com/support?tab=manual) [Tracker](http://www.vpntracker.com/support?tab=manual) Manual. It shows you how to use your VPN and how to get the most out of it.

### <span id="page-7-3"></span>**Troubleshooting**

In case there's a problem connecting, a yellow warning triangle will show up. Click the yellow warning triangle to be taken to the log. The log will explain exactly what the problem is. Follow the steps listed in the log.

**TIP**: Press Cmd-L to open the log in a new window. That way, you can have the log side-by-side with your VPN configuration while making changes to troubleshoot a problem.

### <span id="page-8-0"></span>**VPN Tracker Manual**

The VPN [Tracker](http://www.vpntracker.com/support?tab=manual) Manual contains detailed troubleshooting advice. Answers to frequently asked questions (FAQs) can be found at: <http://www.vpntracker.com/support>

### <span id="page-8-1"></span>**Technical Support**

If you're stuck, the technical support team at equinux is here to help. Contact us via <http://www.vpntracker.com/support>

Please include the following information with any request for support:

- → A description of the problem and any troubleshooting steps that you have already taken.
- → A VPN Tracker Technical Support Report (Log > Technical Support Report).
- ➔ TP-Link model and the firmware version running on it.
- ➔ Screenshots of the VPN settings on your VPN gateway.

**IMPORTANT:** A Technical Support Report contains the settings and logs necessary for resolving technical problems. Confidential information (e.g. passwords, private keys for certificates) is not included in a Technical Support Report.